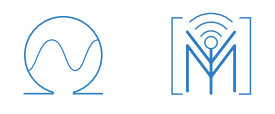

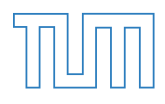

Fakultät für Elektrotechnik und Informationstechnik Lehrstuhl für Medientechnik Forschungsgruppe Verteilte Multimodale Informationsverarbeitung Prof. Dr.-Ing. Eckehard Steinbach

# **Konzepte für die Zieleingabe für Indoor-Navigationssysteme**

**Destination Input for Indoor Navagtion Systems**

### **Christoph Bachhuber**

Bericht

Anschrift:

Verfasser: Christoph Bachhuber

Matrikelnummer:

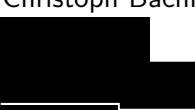

Professor: Prof. Dr.-Ing. Eckehard Steinbach Betreuer: Prof. Dr. Matthias Kranz Dipl.-Medieninf. Andreas Möller Beginn: 25.02.2013 Abgabe: 29.03.2013

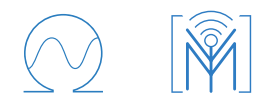

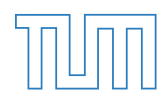

Fakultät für Elektrotechnik und Informationstechnik Lehrstuhl für Medientechnik Forschungsgruppe Verteilte Multimodale Informationsverarbeitung Prof. Dr.-Ing. Eckehard Steinbach

# **Erklärung**

Hiermit erkläre ich an Eides statt, dass ich diese Bericht zum Thema

**Konzepte für die Zieleingabe für Indoor-Navigationssysteme Destination Input for Indoor Navagtion Systems**

selbstständig verfasst und keine anderen als die angegebenen Quellen und Hilfsmittel verwendet habe.

München, den 29.03.2013

Christoph Bachhuber

Christoph Bachhuber

### **Kurzfassung**

Das Fachgebiet für mulitmodale Informationsverarbeitung entwickelt ein Indoor-Navigationssystem für Smartphones. Aufgabe dieser Forschungspraxis war, Konzepte für die Zieleingabe eines solchen Navigationssystems zu entwickeln. Hierzu sollte der Stand der Technik betrachtet und anschließend eigene Konzepte entworfen werden. Zum Schluss sollten diese noch in einem interaktiven Interface-Prototypen realisiert werden.

### **Abstract**

The Distributed Multimodal Information Processing Group is developing an Indoor Navigation system for smartphones. The goal of this internship was to develop concepts for the destination input of such a navigation system. Therefore, the student should take a look at the state-of-theart and consequently sketch own concepts. Finally, these concepts should be realised through an interactive Interface Mockup.

# <span id="page-4-0"></span>**Inhaltsverzeichnis**

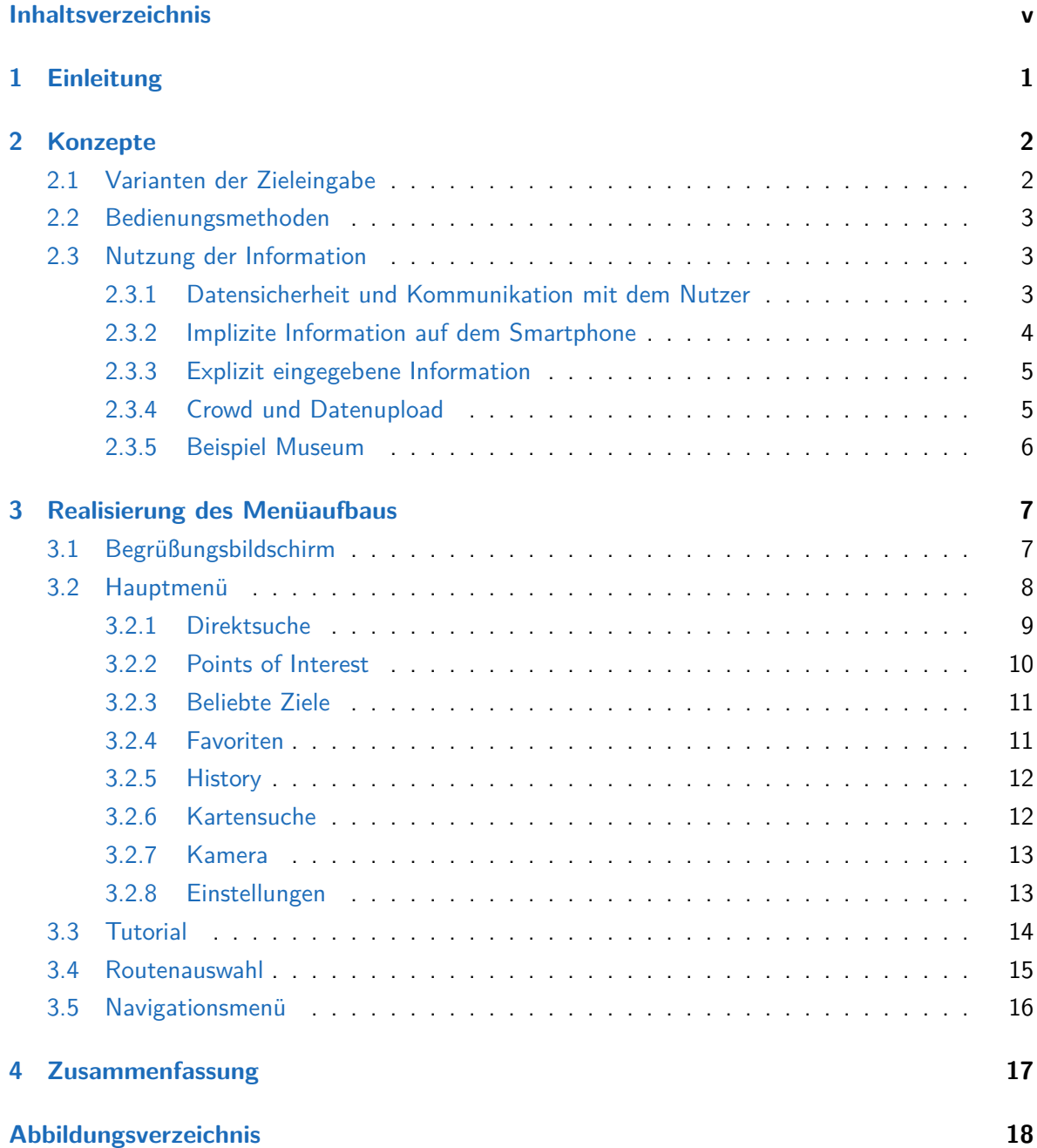

### **[Literaturverzeichnis](#page-24-0) 19**

# <span id="page-6-0"></span>**Kapitel 1**

# **Einleitung**

Fußgänger-Navigation gewinnt mit der Eingliederung von Smartphones ins alltägliche Leben zunehmend an Bedeutung. Während heutzutage der Fokus der Industrie noch auf Outdoor-Navigation liegt, soll in Zukunft auch Indoor-Navigation angeboten werden. Dies ist in öffentlichen Gebäuden wie Museen, Flughäfen oder Bildungseinrichtungen sehr relevant, da der Besucher oftmals über keine oder kaum Kenntnisse des meist sehr komplexen Gebäudeaufbaus verfügt.

Die Forschungsgruppe Verteilte Multimodale Informationsverarbeitung des Lehrstuhls für Medientechnik der Technischen Universität München entwickelt ein solches Indoor-Navigationssystem. Ziel dieser Forschungspraxis war, Konzepte für die Zieleingabe des Systems zu entwickeln und in einem ersten Prototypen umzusetzen. Dabei lag ein besonderer Fokus auf den Besonderheiten und Unterschieden im Vergleich zu herkömmlichen Kfz-Navigationsystemen. So kann die durch das Smartphone bereitgestellte Information, seien es Nutzerdaten, Sensordaten, oder Daten von einem Internetserver, genutzt werden, worauf im Kapitel [2](#page-7-0) "Konzepte" genauer eingegangen wird. Außerdem sind andere Schwerpunkte zu setzen. Unter Berücksichtigung der allgemein kürzeren Navigationsdauern wird deutlich, dass es für Fußgängernavigation zum Beispiel unwichtig ist, eine ausführliche Route mit Zwischenstopps zu planen, dafür aber umso bedeutender, dass man mit dem Eingabemenü schnell und intuitiv das gewollte Ziel eingeben kann. Dies wird durch Anpassungen des Interaktionskonzepts, Nutzung der auf dem Smartphone vorhandenen Information und multimodale Bedienung erreicht.

Im Folgenden soll darauf detailliert eingegangen werden, außerdem werden die Konzepte anhand eines Prototypen veranschaulicht.

# <span id="page-7-0"></span>**Kapitel 2**

# **Konzepte**

In diesem Kapitel werden grundlegende Konzepte der Zieleingabe bei Navigationssystemen vorgestellt. Dabei werden die zentralen Elemente der Informationsverarbeitung besonders ausführlich besprochen.

### <span id="page-7-1"></span>**2.1 Varianten der Zieleingabe**

Vom klassischen Kfz-Navigationssystem sind bereits verschiedene Methoden bekannt und patentiert [\[1,](#page-24-1) [2\]](#page-24-2). So kann man über "Points of interest"(dt. etwa "Ort von Interesse") seine Ziele nach Klassen in Listen angeordnet auswählen. Im Automobil sind das beispielsweise Tankstellen oder Parkplätze, bei Indoor-Navigation je nach Gebäude etwa Orte für Verpflegung oder Notfälle.

Des Weiteren ist ein Favoriten-Abschnitt vorhanden, unter dem der Nutzer oft besuchte Ziele zur schnellen Wiederauffindung abspeichern kann. Hier stellt sich natürlich die Frage, ob diese Funktion für Indoor-Navigation sinnvoll ist, weil man, anders als beim Automobil, die kürzeren und zu Fuß zurückgelegten Strecken sehr schnell lernt. Diese Frage ist trotzdem zu bejahen, da man große Gebäudekomplexe von vielen verschiedenen Eingängen aus betreten kann und somit verschiedene Wege zum selben Ziel hat.

Außerdem ist ein Zugriff auf bereits getätigte Zieleingaben vorgesehen. Dadurch wird eine schnelle Zieleingabe ermöglicht, da Nutzer sich an ihre vergangenen Aktionen zumindest vage erinnern und durch diese Funktion schnell darauf zugreifen können, falls etwas noch einmal benötigt wird.

Eine andere Variante der Zieleingabe ist die direkte Auswahl von einer Karte. Dies ist gerade für Smartphones interessant, da man sich auf ihnen dank multitouch-fähiger Bildschirme sehr gut auf Karten zurecht findet. An dieser Stelle sei auf das Ziehen der Karte durch Wischen über den Bildschirm und Vergrößern bzw. Verkleinern des sichtbaren Kartenausschnitts durch Gesten wie das Auseinanderspreizen und Zusammenkneifen zweier Finger auf dem Touchscreen hingewiesen.

Zu guter Letzt ist wohl jedem Navigationssystem die Suche nach dem Ziel in Textform imple-

mentiert. Hierbei kann man Buchstabe für Buchstabe die Adresse des Ziels, oder, wenn dieses überragende Bekanntheit besitzt, den Namen, eingeben. Schon während des Tippvorgangs wird die Datenbank durchsucht und Vorschläge eingeblendet. Diese Funktion soll für das hier vorgestellte Konzept erweitert werden, Nachzulesen im Abschnitt [3.2.1](#page-14-0) "Direktsuche".

Bisher nicht verwendet wurde die Kategorie "Beliebte"/"Empfehlungen". Hier sollen von Nutzern häufig gewählte Ziele angezeigt werden, oder aber, zum Beispiel in einem Museum oder einer Ausstellung, eine von einer Redaktion vorgeschlagene Auswahl an Zielen und Touren. Diese kann an den Benutzer, beispielsweise an sein Alter, angepasst sein.

Abschließend soll noch die Kamera des Smartphones genutzt werden. Dies kann geschehen, indem man mit dieser einen Tafel mit Raumnummern abfotografiert oder einen QR-Code mit Hinweisen zum Ziel einliest.

### <span id="page-8-0"></span>**2.2 Bedienungsmethoden**

Zur Eingabe von Information stehen bei einem Smartphone diverse Methoden zur Verfügung. Einerseits die klassischen Eingabemethoden wie Soft-Tastatur, Handschrifterkennung auf dem Touchscreen oder Spracherkennung, wobei es auch hier interessante neue Konzepte wie Voice Typing [\[3\]](#page-24-3) gibt, andererseits wie schon erwähnt die Informationsaufnahme durch die Kamera.

### <span id="page-8-1"></span>**2.3 Nutzung der Information**

Im Folgenden soll erklärt werden, wie das Indoor-Navigationssystem die vorhandenen und durch die eine Internetverbindung verfügbaren Daten nutzt, um die Person bei der Zieleingabe zu unterstützen. Außerdem wird auf den notwendigen Datenschutz eingegangen.

#### <span id="page-8-2"></span>**2.3.1 Datensicherheit und Kommunikation mit dem Nutzer**

Da das System je nach Einstellung persönliche Daten des Nutzers verarbeitet und auf einen Server hochlädt, ist dieser zu informieren, was mit seinen Daten geschieht, und wozu sie wie verwendet werden. Dies hat gerade in Zeiten der omnipräsenten Datenschutzdebatte besondere Bedeutung und verhindert mögliche Bedenken bei der Benutzung der Applikation. Das Vertrauen in die Anwendung ist neben Aspekten wie Nützlichkeit und Bedienbarkeit [\[4\]](#page-24-4) ein wichtiger Faktor bei der Akzeptanz von Indoor-Navigationsprogrammen. Um den Ansatz der Datensicherheit noch weiter zu treiben, wird dem Nutzer die Möglichkeit gegeben, zu entscheiden, welche seiner persönlichen Informationen verwendet werden.

#### <span id="page-9-0"></span>**2.3.2 Implizite Information auf dem Smartphone**

Es stellt sich also die Frage: welche Information ist auf einem Smartphone vorhanden und für unsere Zwecke nützlich? Zuerst ist hier für die Zielfindung die in jedem gängigen Handy integrierte Kalender-Applikation zu nennen. Aus ihr lassen sich auch vergleichsweise einfach die benötigten Informationen extrahieren, da Ort und Zeit der Ereignisse systematisch gespeichert sind. Wenn der Nutzer keinen Ort oder nur einen unpräzisen Ortsnamen zu einem Ereignis gespeichert hat, kann man eventuell aus dem Titel des Ereignisses den Ort ableiten. Bei seinem Start lässt man das Programm nach bevorstehenden Kalendereinträgen beispielsweise innerhalb der nächsten Stunde suchen. Wenn sich in diesem Zeitfenster ein eingetragener Termin befindet, wird dieser genauer untersucht. Falls sich in dem Feld "Ort" ein Eintrag befindet, wird in der Ziel-Datenbank der Applikation danach gesucht. Wenn "Ort" leer ist, wird dasselbe mit dem Titel des Ereignisses durchgeführt, da auch hier oftmals nützliche Information, wie der Name der Veranstaltung, die man besuchen möchte, oder der Name der Person, zu der man will, gespeichert ist. Natürlich muss auch die Datenbank entsprechend angelegt sein und zu einem Ort vielfältige Informationen wie dazugehörige Personen, was vor allem für Büros wichtig ist, Raumnummern, Alias-Namen, einen Veranstaltungsplan und vieles mehr enthalten. Wenn Ort und Zeit herausgefunden wurden, ist dem Nutzer beim Start der Applikation vorzuschlagen, zu diesem Ziel zu navigieren. Er kann das selbstverständlich ablehnen, was ihn in das Hauptmenü führt.

Als weitere Quelle für potenzielle Ziele sind Nachrichten-Applikationen anzuführen. Das wären beispielsweise SMS, Whatsapp oder Facebook Messenger, um die Wichtigsten zu nennen. Um aus ihnen entsprechende Daten zu bekommen, kann man die Nachrichten nach Stichworten wie "treffen", "Donnerstag" oder nach Uhrzeiten, welche im Format xx:xx oder x:xx geschrieben sind, durchsuchen, wobei x für eine einstellige Dezimalzahl steht. Darauf folgend kann die Datenbank nach den umgebenden Wörtern durchsucht werden, wobei hier eine Vorauswahl getroffen werden kann. So können beispielsweise Artikel, Verben und Adjektive für die Datenbanksuche ignoriert werden, wenn nicht eine Veranstaltung einen besonders exotischen Namen hat.

Außerdem ist es für die Applikation wichtig zu wissen, in welchem Gebäude man sich befindet. Dann kann die entsprechende Datenbank geladen und der Aufbau des Menüs, zum Beispiel die Points of Interest, angepasst werden. Die wohl einfachste Methode ist das in den meisten öffentlichen Gebäuden verfügbare WLAN-Signal zu analysieren. Der Name eines solchen Netzwerks ist meist aussagekräftig gewählt, wenn nicht, lässt sich auch hier eine Datenbank mit Verknüpfungen anlegen. Wenn kein WLAN-Signal zur Verfügung steht oder die Einheit im Smartphone deaktiviert ist, lässt sich über die GPS-Ortung die aktuelle Position bestimmen. Das öffentliche Gebäude mit den räumlich am nächsten liegenden Koordinaten ist dann das, in dem man sich befindet. Falls beide Methoden nicht erfolgreich sind, ist der Nutzer zu fragen, in welchem Gebäude er sich befindet. Er kann dann aus einer Liste auswählen. Wenn in diesem Gebäude eine alles überragende Veranstaltung stattfindet, und der Nutzer sonst nichts mit dem Gebäude zu

tun hat, kann angenommen werden, dass er zu dieser Veranstaltung möchte. Als Beispiel ist hier ein öffentliches Colloquium an einer Universität zu nennen, das ein Nutzer, der weder Student, noch Professor, oder sonstiger Mitarbeiter der Universität ist, besuchen möchte. Die Applikation kann ihn dann zum Veranstaltungsort führen, auch wenn der Besucher nichts in seinem Kalender eingetragen hat.

Darüber hinaus lassen sich über den Nutzer bekannte Daten wie das Alter, der Beruf, die Bildung in weitere nutzen. Diese sind Accounts wie Facebook oder Google zu entnehmen. Das Alter kann man beispielsweise nutzen, um in einem Museum die dem Nutzer vorgeschlagenen Touren anzupassen. So ist eine Person unter 20 Jahren höchstwahrscheinlich weniger an Kunstgeschichte interessiert als ein Besucher von 50 oder mehr Jahren. Außerdem kann beispielsweise die Routenführung angepasst werden. So sind für sehr alte oder gehbehinderte Nutzer Treppen zu vermeiden und stattdessen Wege über Fahrstühle und Rampen zu finden. Ein weiteres Beispiel ist der Besuch in einem Krankenhaus. So kann die nicht öffentliche, für die App aber verfügbare Liste der Patienten mit der Freundesliste des Patienten verglichen werden, bei gefundener Übereinstimmung ist das Ziel das Zimmer des Patienten.

Die Informationen aus einer eventuell vorhandenen Wetter-Applikation lassen sich ebenfalls für die Routeneinstellungen nutzen. Bei sehr schlechtem Wetter, also Hagel, Regen oder niedrigen Temperaturen, ist bei großen Gebäudekomplexen wie einem Universitätscampus oder einem Flughafen der Weg im Freien zu vermeiden, beziehungsweise möglichst kurz zu halten. Bei gutem Wetter könnte genau das Gegenteil gewünscht sein.

#### <span id="page-10-0"></span>**2.3.3 Explizit eingegebene Information**

Wenn der Benutzer das möchte, kann er die eben besprochenen Informationen wie sein Alter oder eine eventuelle Gehbehinderung auch selbst direkt in das Programm eingeben und damit Unvollständigkeiten und Fehler bei der Dateninterpretation aus anderen Programmen umgehen. Außerdem kann man so noch für die Zieleingabe sehr nützliche Daten erhalten, die, wie beispielsweise die Interessen eines Nutzers, ansonsten nur schwer aus anderen Quellen zu extrahieren wären. Die Applikation muss hierfür einen entsprechenden Dialog enthalten.

### <span id="page-10-1"></span>**2.3.4 Crowd und Datenupload**

Des Weiteren sind nicht nur Informationen, die bereits auf dem Smartphone sind, nützlich. Heutzutage kann man bei einem jeden solchen Gerät davon ausgehen, dass es internetfähig ist und dass ein mobile Datenverbindung genutzt wird. Dies eröffnet weitere Möglichkeiten: man kann seine Zieleingaben hochladen lassen, damit ein Webserver Statistiken erstellt und die am häufigsten gewählten Ziele unter dem Menüpunkt "Beliebte" angezeigt werden. Auch hier kann eine Personalisierung stattfinden, beispielsweise können diese Statistiken getrennt für verschiedene Altersklassen erstellt werden.

Eine weitere Anwendung sind Live-Daten. So kann der Nutzer bei den bereits besprochenen Touren durch Museen informiert werden, welche Routen und Schaustücke sehr gut besucht oder gar überfüllt sind, und andererseits natürlich, welche Routen noch frei sind. An einer Universität könnte man das für Vorlesungssäle wie folgt implementieren: die aktuelle Besucherzahl kann auf Anfrage angezeigt werden, so dass der Benutzer weiß, ob er sich beeilen muss, um noch einen freien Platz zu bekommen. Außerdem soll der Vorlesungsplan eines Hörsaals abgerufen werden können.

### <span id="page-11-0"></span>**2.3.5 Beispiel Museum**

Die Anpassung vorgeschlagener Touren soll kurz veranschaulicht werden. Hierzu wird das Beispiel eines Museums, mit Inspiration durch das deutsche Museum<sup>[1](#page-11-1)</sup>, herangezogen und mögliche Touren für drei verschiedene Altersgruppen aufgezeigt. Dies kann folgendermaßen aussehen:

- Besucher bis 15 Jahre: Dinosauriertour, Technikrundgang U16, Kinderreich, Wissenschaft U16
- Besucher zwischen 16 und 30 Jahren: Naturwissenschaft, Technologie bis Mitte 20. Jahrhundert, Neue Technologie, Politik der Antike, antike Kunst, junge Musikgeschichte
- Besucher älter als 30 Jahre: Naturwissenschaft, Klassische Kunst, Neue Technologie, Die Antike, Musikgeschichte

Für jeden Nutzer muss darüber hinaus eine Möglichkeit bestehen, sich alle Ziele ohne Personalisierung anzeigen zu lassen.

<span id="page-11-1"></span><sup>1</sup> <http://www.deutsches-museum.de/ausstellungen/>, 27.03.2013

# <span id="page-12-0"></span>**Kapitel 3**

## **Realisierung des Menüaufbaus**

Die genannten Konzepte sollten in einem interaktiven Modell mit Beispieldaten veranschaulicht werden. Hierzu wurde ein beispielhaftes Zieleingabeinterface mit dem Designvorbild von "Android 4 - Holo Theme" erstellt. Dabei wurde "Indigo Studio" von Infragistics verwendet. Da diese Software nicht die typischen Android-Icons bereitstellt, wurden diese von Android Developers<sup>[2](#page-12-2)</sup> heruntergeladen. Als Gebäudekomplex wurde der Innenstadt-Campus der Technischen Universität München verwendet, als Navigationsziel der als "Audimax" bekannte Siemens-Hörsaal.

Das Ziel ist, dem Nutzer eine möglichst schnelle und hürdenfreie Zieleingabe zu gewähren und dabei grundlegende Smartphone-Interface Designregeln [\[5\]](#page-24-5) zu befolgen. Um dies zu erreichen, wurden bis zum Start der Navigation Schritte wie in Abbildung [3.1](#page-13-1) implementiert. Zu Beginn versucht das Programm, aus der Information anderer Applikationen ein Ziel abzuleiten. Geschieht das erfolgreich, wird der Nutzer anschließend gefragt, ob er zu diesem Ziel navigieren möchte. Bejaht er das, wird er direkt zur Routenauswahl weitergeleitet. Verneint er, kommt er in das Hauptmenü. Von dort aus hat er die erwähnten Möglichkeiten, das gewünschte Ziel auszuwählen. Im Zustand "Routenauswahl" ist das Ziel schon bekannt, man kann aber noch Einstellungen für die Route wie "Treppen vermeiden" treffen und aus verschiedenen, vorgeschlagenen Routen die bevorzugte auswählen. Auch während der Navigation soll es noch möglich sein, diese Einstellungen zu ändern.

### <span id="page-12-1"></span>**3.1 Begrüßungsbildschirm**

Wie gerade schon dargestellt, führt die Applikation beim Start selbständig, basierend auf den Informationen der anderen Programme, eine Zielsuche aus. Wenn diese erfolgreich war, bekommt der Nutzer zuerst den Begrüßungsbildschirm aus Abbildung [3.2](#page-13-2) (a) zu Gesicht. Dies stellt die schnellste Möglichkeit der Zieleingabe dar, da der Benutzer für den Fall, dass die Zielsuche korrekt funktioniert hat, nur noch bestätigen und und eine Route auswählen muss. Wenn er das nicht

<span id="page-12-2"></span> $^2$ <http://developer.android.com/design/downloads/index.html>, 27.03.2013

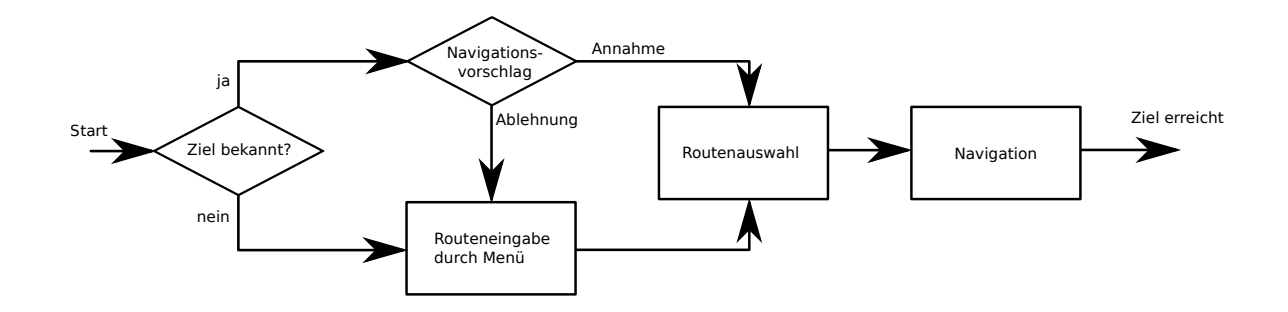

<span id="page-13-1"></span>Abbildung 3.1: schematische Darstellung des Menüaufbaus

möchte, wird er nach Betätigen des Feldes "Nein" in das Hauptmenü aus Abbildung [3.2](#page-13-2) (b) weitergeleitet.

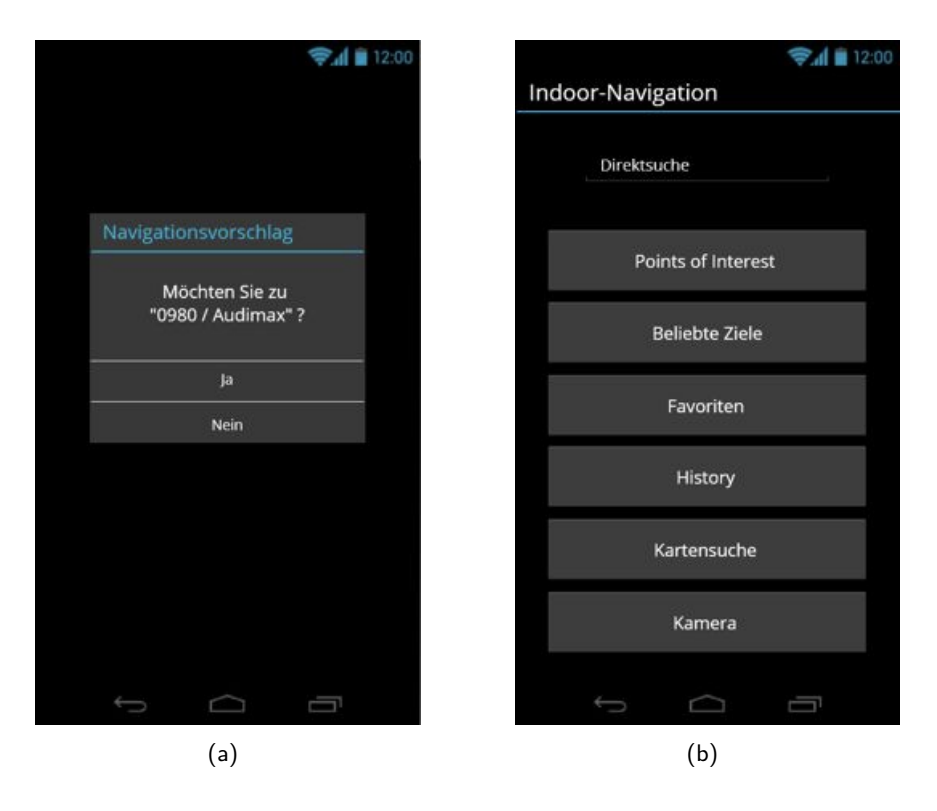

Abbildung 3.2: Navigationsvorschlag und Hauptmenü

### <span id="page-13-2"></span><span id="page-13-0"></span>**3.2 Hauptmenü**

Wie aus Abbildung [3.2](#page-13-2) (b) ersichtlich wird und auch schon erklärt wurde, gibt es unterschiedliche Methoden zur Zieleingabe. Diese sollen im Folgenden erläutert werden.

### <span id="page-14-0"></span>**3.2.1 Direktsuche**

Die Direktsuche, dargestellt in Abbildung [3.3](#page-14-1) (a), soll dem Nutzer einen unmittelbaren Zugri auf die Datenbank gewähren. Hierbei soll ihre gesamte Mächtigkeit ausgeschöpft werden, also nach allem, was ein Ziel ausmacht, gesucht werden können. Wenn der Benutzer etwa in einem Bürogebäude einen Termin hat, kann er mit der Direktsuche sowohl nach der Raumnummer, dem Namen der in diesem Raum sitzenden Person, ihrer Telefonnummer und weiterem suchen. Dieser Zusammenhang, und dass man ihn für die Navigation nutzen kann, wurde bei der Lektüre von [\[6\]](#page-24-6) gefunden. Es soll auch nach Kategorien der Points of Interest gesucht werden können. Die Ergbenisse werden, wie in Navigationssystemen bereits üblich, während des Eingebens alphabetisch angezeigt und mit jedem neuen Buchstaben akualisiert. An Stelle einer alphabetischen Sortierung ist auch eine Anordnung nach Bedeutung für den Nutzer denkbar, bei der die wichtigsten Ergebnisse oben in der Liste stehen. Ein Verwaltungsangestellter einer Universität ist beispielsweise nicht sehr an Hörsälen interessiert, diese kann man in den Suchergebnissen weiter unten aufführen. Buchstaben, die in dem aktuellen Teilwort nicht folgen können, da ein derartiges Wort in der Datenbank nicht vorkommt, werden auf der Tastatur leicht transparent gegenüber dem Hintergrund dargestellt und können nicht getippt werden. Alternativ zur Soft-Tastatur ist natürlich auch eine Spracheingabe möglich. Durch Tippen auf eines der Listenelemente wählt man das Ziel aus und kommt weiter zur Routenauswahl.

| <b>TAL 12:00</b>                                 | $\frac{1}{2}$ $\frac{1}{2}$ 12:00    |    |
|--------------------------------------------------|--------------------------------------|----|
| Direktsuche                                      | Direktsuche                          |    |
| a                                                | $\overline{\alpha}$                  |    |
| €<br>Acher, T. / 9234                            | D<br>Markus-Christian Amann<br>Achel |    |
| O<br>Achleitner, A.-K. / 4328                    | Ð<br>Achle                           |    |
| €<br>Amann, C.-M. / 3482                         | Ama                                  |    |
| ➊<br>Anmeldeamt / 0142                           | Anm                                  |    |
| ➊<br>Audimax / 0980                              | Audi                                 |    |
| $\sim$<br>D<br>$\blacksquare$                    | m<br>Gesprächszeiten<br>q<br>W<br>o  | p  |
| я<br>g<br>n<br>а<br>s                            | Abbruch<br>Navigation<br>a<br>π      |    |
| ⇧<br>h<br>$\overline{\mathbf{X}}$<br>m<br>y<br>п | b<br>↔<br>V<br>X<br>v<br>C<br>n<br>m | 43 |
| ?123<br>n                                        | 7123<br>٠                            |    |
|                                                  | —                                    |    |

(a) Beispieleingabe (b) Informationsfenster

<span id="page-14-1"></span>Abbildung 3.3: Direktsuche

In Abbildung [3.3](#page-14-1) (a) ist rechts neben jedem Suchergebnis ein kleines Informationssymbol angebracht. Durch tippen auf dieses wird ein kleines Fenster mit Zusatzinformationen wie in Abbildung [3.3](#page-14-1) (b) geöffnet. Diese Informationen sind je nach Ziel unterschiedlich. So befinden sich bei den Informationen zu einer Person beziehungsweise deren Büro beispielsweise ein Bild der Person, die Gesprächszeiten und ein Link zum Webauftritt der entsprechenden Institution. Bei einem Hörsaal wären stattdessen die aktuelle Besucherzahl und ein Vorlesungsplan interessant. Auch die Idee für das zusätzliche Informationsfenster wurde durch [\[6\]](#page-24-6) inspiriert.

Außerdem ist denkbar, dass der Algorithmus der Informationsnutzung ein Ziel gefunden hat, dies aber nicht absolut sicher, in dem zum Beispiel eine SMS interpretiert wurde. In diesem Fall kann man von dem Navigationsvorschlag absehen und das gefundene Ziel beim Start automatisch in die Direktsuche eintragen. Dies ist nicht so aufdringlich, aber beinahe ebenso komfortabel und schnell. Wenn der Nutzer dann im Hauptmenü darauf tippt, wird danach gesucht und die Ergebnisse angezeigt, aber gleichzeitig der ganze Navigationsvorschlag, der in der Textzeile steht, markiert, so dass sofort ein anderes Ziel eingegeben werden kann.

#### <span id="page-15-0"></span>**3.2.2 Points of Interest**

Eine weitere Methode der Zieleingabe sind Points of Interest. Hierbei sind die Ziele in Kategorien eingeteilt, wie in Abbildung [3.4](#page-16-2) (a) zu sehen ist. Um bei dem Beispiel der Universität zu bleiben: hier wären das beispielsweise Automaten, Büros, Computerräume, Fachschaften, Hörsäle und andere.

Die Darstellung in einer Kategorie ist, wie in Abbildung [3.4](#page-16-2) (b) zu sehen ist, gleich der Listendarstellung aus der Direktsuche. Da eine solche Kategorie sehr viele Elemente enthalten kann, ist auch sie nach dem Tippen auf das Lupen-Symbol rechts oben zu durchsuchen. Eine alternative Darstellung wäre, nur die beliebtesten und für den Nutzer passenden fünf bis zehn Ziele darzustellen, und die hier vorgestellte Ansicht erst nach Druck auf einen Knopf "Alle" sichtbar zu machen. Dies ist sinnvoll, wenn eine Kategorie sehr viele Elemente hat, ein paar von ihnen aber von herausragender Bedeutung sind, zumindest für den Nutzer. Ein Beispiel wäre hier in den Fachschaften einer Universität die Fachschaft der Elektrotechnik für einen Studenten der Elektrotechnik.

Bei Kategorien wie "Toiletten" oder "Ausgänge" macht es aufgrund der für den Nutzer fehlenden Unterscheidungsmerkmale und ihrer oft großen Anzahl keinen Sinn, alle anzuzeigen. Stattdessen werden nur diejenigen angezeigt, die eine festgelegte Entfernung, sei diese zeitlich oder räumlich, nicht überschreiten. Nach Druck auf "Information" werden dem Nutzer diese Entfernungen angezeigt, da sie in diesem Fall das einzig Relevante sind.

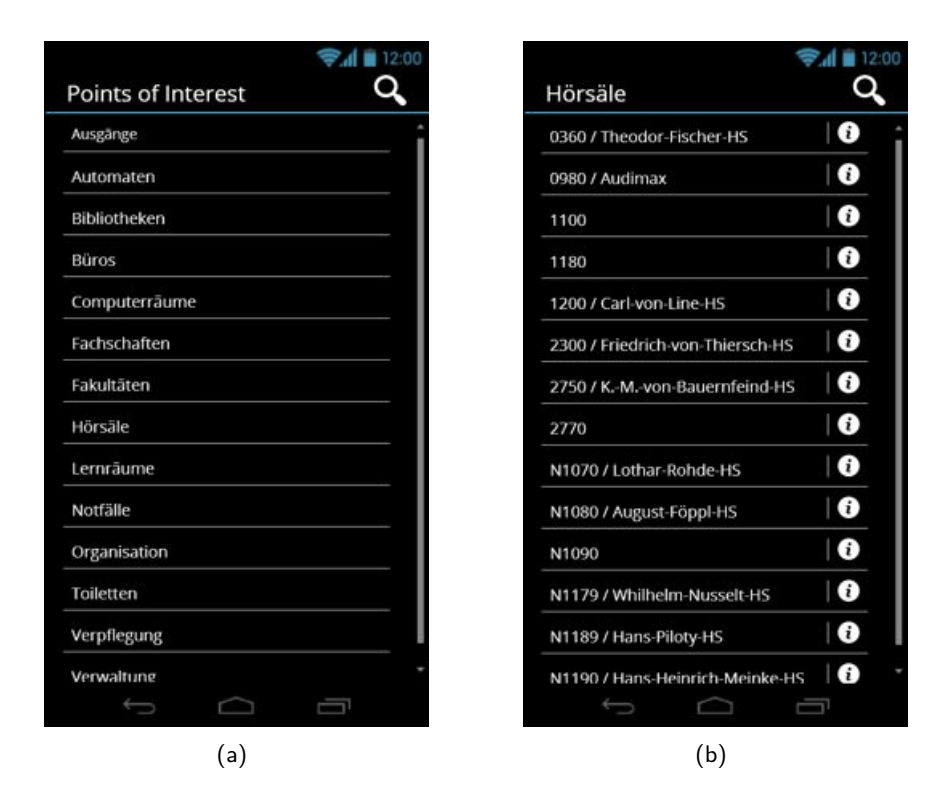

Abbildung 3.4: Points of Interest und Kategorie Hörsäle

### <span id="page-16-2"></span><span id="page-16-0"></span>**3.2.3 Beliebte Ziele**

In dieser Kategorie werden oft gewählte Ziele dargestellt. Dies hat beispielsweise in Museen besondere Bedeutung, da der Nutzer so schnell zu interessanten Zielen kommt. Um dieses Konzept noch zu erweitern, könnte man im Fall Museum noch eine Kommentar- und Bewertungsfunktion für die Ziele und Touren implementieren, die der Nutzer im Informationsfenster eines Zieles hochund herunterladen kann. Die Sortierung der Ziele ist hier nicht alphabetisch, sondern nach "Rang" in der Beliebtheit. Hier kann die Berechnung des Ranges, wie vorher schon erklärt, auf den Benutzer beispielsweise anhand seines Alters zugeschnitten werden.

### <span id="page-16-1"></span>**3.2.4 Favoriten**

Die Favoriten ermöglichen dem Nutzer das selbstständige Erstellen und Verwalten einer Liste, die die für ihn wichtigsten Ziele enthält. Ziele können hinzugefügt werden, indem man in einer beliebigen Liste, sei es bei der Direktsuche oder einer Kategorie der Points of Interest den Finger lang auf das Ziel drückt. Dann erscheint die Option "Zu Favoriten hinzufügen". Favoriten können gelöscht werden, indem man dasselbe in der Favoritenliste tut, allerdings erscheint dann "Favoriten entfernen".

#### <span id="page-17-0"></span>**3.2.5 History**

Wie in Abschnitt [2.1](#page-7-1) "Varianten der Zieleingabe" bereits dargelegt, ist eine Speicherung früherer Ziele sinnvoll, da der Nutzer hier Vorwissen besitzt und so schnell auf die Ziele zugreifen kann. Die Darstellung ist die selbe wie in den bisherigen Untermenüs.

### <span id="page-17-1"></span>**3.2.6 Kartensuche**

Außerdem soll noch die direkte Zieleingabe auf einer Karte, sichtbar in den Abbildungen [3.5,](#page-17-2) dargestellt werden. Hier kann der Benutzer die Karte frei umherschieben und zoomen, wie man es von Kartenanwendungen kennt. Wenn er auf ein Gebäude tippt, erscheint das klassische Informationsmenü, zusätzlich ein Button "Navigation starten", welcher zur Routenauswahl führt. Falls die Auswahl nicht eindeutig ist, weil er auf einen mehrstöckigen Bereich tippt, erscheint ein Auswahlfenster. Dies kann bei der Darstellung der einzelnen Stockwerke in Abbildung [3.5](#page-17-2) (b) nicht vorkommen. Außerdem hat diese Darstellung den Vorteil, dass man etwas vom inneren Aufbau des Gebäudes sieht und in der Folge bei der Navigation schon minimales Vorwissen hat. Außerdem kann man in dieser Ansicht das Ziel präzise auswählen, während in der Satellitenansicht raumgenaues Auswählen nicht möglich ist.

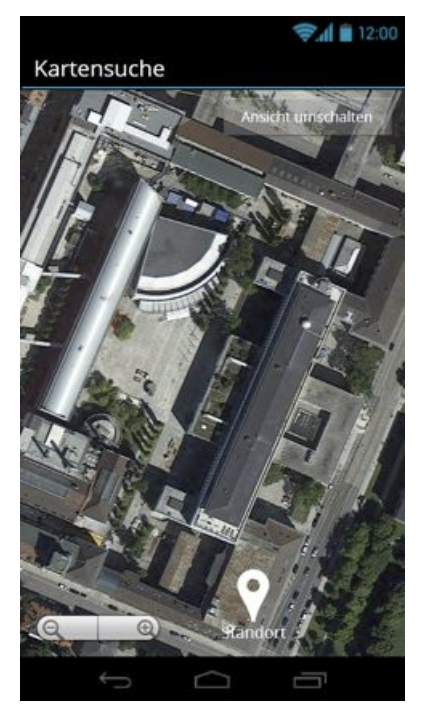

(a) Satellitenfoto aus Google Maps (b) Grundriss des Erdgeschosses

Ansicht umschalten

Kartensuche

 $200$ 

<span id="page-17-2"></span>

Abbildung 3.5: Kartenansichten

### <span id="page-18-0"></span>**3.2.7 Kamera**

Moderne Smartphones aller Preisklassen haben Kameras integriert, deswegen kann man die Verwendung einer Kamera ohne Einschränkung der Zielgruppe in das Programm implementieren. Ein mögliches Szenario ist zum Beispiel eine wichtige Veranstaltung in einem Gebäude, zu deren Anlass an den Eingängen QR-Codes wie in Abbildung [3.6](#page-18-2) (a) angebracht werden, aus denen die Applikation den Zielort ablesen kann.

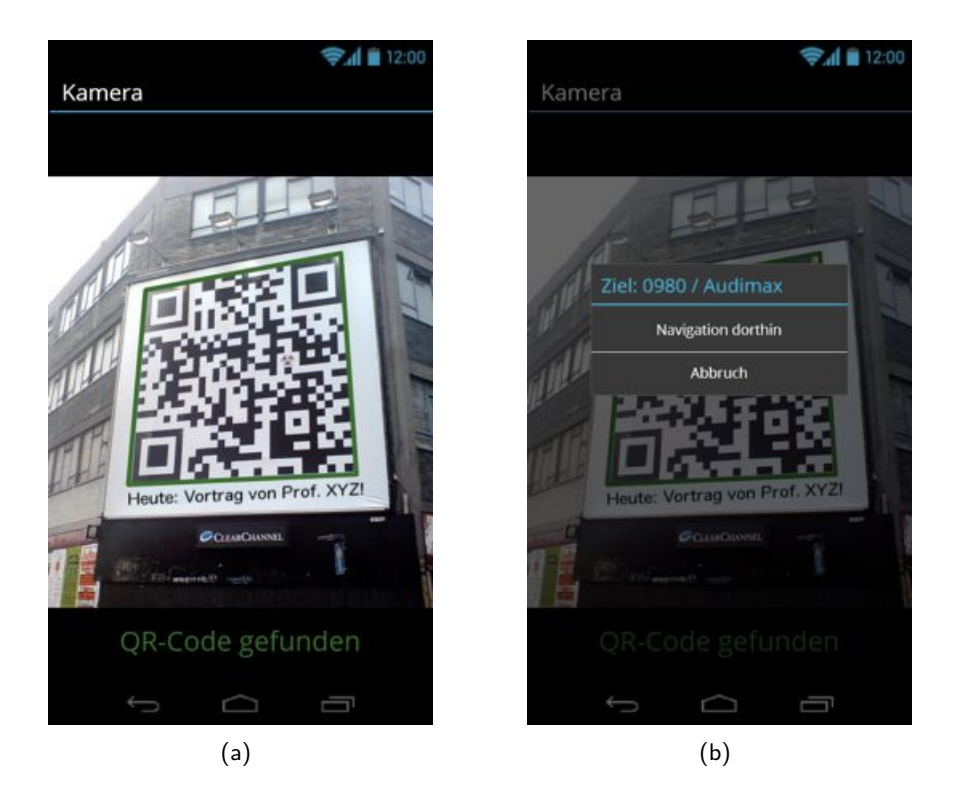

Abbildung 3.6: Scan eines QR-Codes

<span id="page-18-2"></span>Außerdem ist noch das noch das Ablesen von Raumnummern oder Namen von Raumtafeln denkbar, allerdings ist das sehr kritisch zu sehen, da die Implementierung mit einer Texterkennung sehr aufwändig wäre, der Gewinn für den Nutzer aber sehr gering. Er könnte die entsprechenden Raumnummern auch selbst in die Direktsuche eingeben.

### <span id="page-18-1"></span>**3.2.8 Einstellungen**

Abgesehen von technischen Einstellungen, die hier nicht erwähnt werden sollen, da sie nicht Teil der Arbeit sind, gibt es Nutzereinstellungen. Diese sollen im Folgenden besprochen werden.

Dies sind einerseits die Einstellungen zur bevorzugten Route, "Persönliche Einstellungen" genannt. Hier kann der Nutzer beispielsweise festlegen, ob bei seinen Routen Treppen, abgelegene Wege

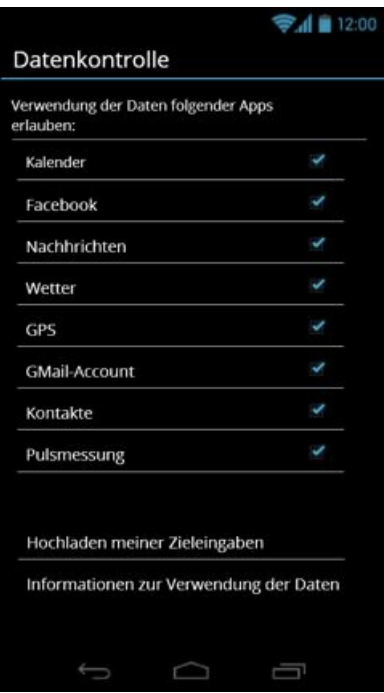

<span id="page-19-1"></span>Abbildung 3.7: Datenschutzeinstellungen

oder ähnliches enthalten sein dürfen oder nicht. Mehr dazu ist in Abschnitt [3.4,](#page-20-0) "Routenauswahl" zu lesen.

Auf der anderen Seite umfassen sie die Einstellungen zum Datenschutz. Dort kann eingestellt werden, aus welchen anderen Applikationen und Sensoren das Indoor-Navigationsprogramm Daten verwenden darf. Dies ist in Abbildung [3.7](#page-19-1) dargestellt. Außerdem kann der Nutzer einstellen, ob seine Zieleingaben für die Crowd-Statistiken verwendet werden dürfen. Hierbei kann unterschieden werden, ob nur unpersönliche Daten wie Uhrzeit und Ziel, oder zusätzlich persönliche Daten wie das Alter und der Bildungshintergrund zur Verfügung gestellt werden sollen. Zu guter Letzt kann man sich noch anzeigen lassen, wie die Daten verwendet werden. Dies soll der häufig und zu Recht geforderten Transparenz Rechnung tragen.

### <span id="page-19-0"></span>**3.3 Tutorial**

Ideal wäre es, ein Menü so zu designen, dass es absolut intuitiv ist und kein Tutorial benötigt wird. Das ist bei der Zieleingabe nicht möglich, beispielsweise kann man dem Nutzer nicht ohne Weiteres vermitteln, welchen Stellenwert die Direktsuche einnimmt. Das Tutorial hat den Zweck, dem Nutzer die Möglichkeiten der Direktsuche darzustellen und ihm aufzuzeigen, welche Möglichkeiten der Suche man damit hat. Darüber hinaus ist die Bearbeitung von Listen mit dem langen Druck auf ein Element auch nicht jedem geläufig und bedarf einer Vorstellung.

### <span id="page-20-0"></span>**3.4 Routenauswahl**

Wenn der Benutzer das Ziel eingegeben hat, wird er zur Routenauswahl weitergeleitet. Dort kann er zwischen den möglichen Routen wählen. Wie in Abbildung [3.8](#page-20-1) (a) ersichtlich wird, werden Routen auf der Karte dargestellt. Zusätzlich wird unten noch die geschätzte Dauer bis zum Ziel und die dabei zurückzulegende Strecke angezeigt, man kann einzelne Routen auch ausblenden lassen. Alternativ zur normalen Kartendarstellung existiert auch wieder die Darstellung in den einzelnen Stockwerken. Hierbei wird, wenn man gerade ein Stockwerk anzeigt, durch das die Route nicht verläuft, die Route leicht transparent dargestellt, um diese Tatsache zu verdeutlichen und Verwirrung zu vermeiden. Außerdem wurde eine weitere Ansicht nach [\[7\]](#page-24-7) hinzugefügt, sichtbar in Abbildung [3.8](#page-20-1) (b). Bei ihr werden die vom Benutzer benötigten Aktionen bis zum Ziel angezeigt. Mit diesen verschiedenen Ansichten soll dem Nutzer genügend Information geboten werden, damit er schnell eine gute Entscheidung für eine Route treffen kann, die seinen Bedürfnissen und Vorlieben entspricht.

Man kann für die Route bestimmte Einstellungen treffen. Dies sind: Vermeidung von Treppen, die Bevorzugung von Wegabschnitten, die innerhalb eines Gebäudes verlaufen, die Vermeidung von abseits gelegenen Wegen, die Vermeidung von großen Hallen und das Umgehen von aktuell überfüllten Orten oder Wegen. Dadurch trifft das System bereits eine Vorauswahl an Routen und passt bestehende an.

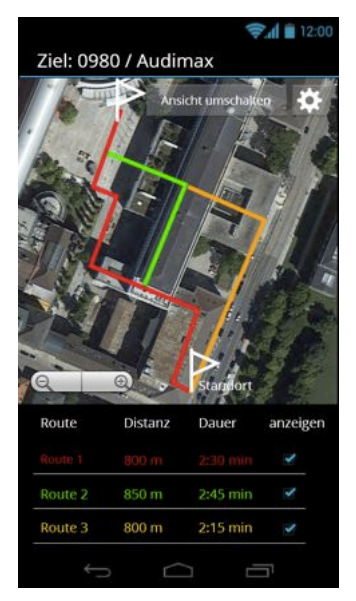

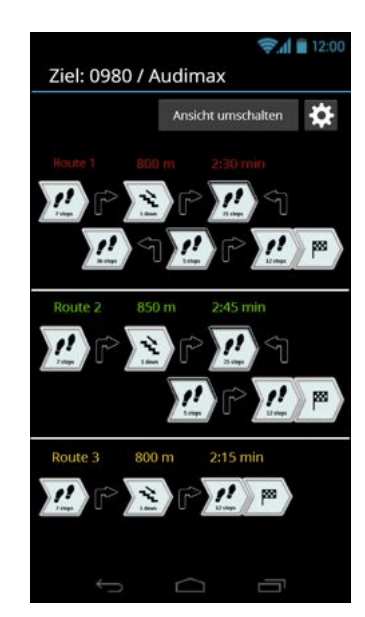

(a) Kartenansicht (b) Ansicht nach Aktionsfolge

<span id="page-20-1"></span>Abbildung 3.8: Routenauswahlmenü

### <span id="page-21-0"></span>**3.5 Navigationsmenü**

Als letzter Menüteil soll die Zieleingabe während der Navigation betrachtet werden. Hierzu wurde ein per Wischgeste von der linken Seite hereinziehbares Menü gewählt. Alternativ ist die Menütaste zu betätigen.

Das dann erscheinende Menü aus Abbildung [3.9](#page-21-1) (b) bietet diverse Möglichkeiten:

- ein neues Ziel per Direktsuche einzugeben,
- zurück zum Hauptmenü zu gelangen,
- wie schon bei der Routenauswahl Einstellmöglichkeiten für die Route, die dann angepasst wird,
- Anzeigeeinstellungen für das Navigationsinterface,
- und Einstellungen, welche Kategorien der Points of Interest angezeigt werden sollen.

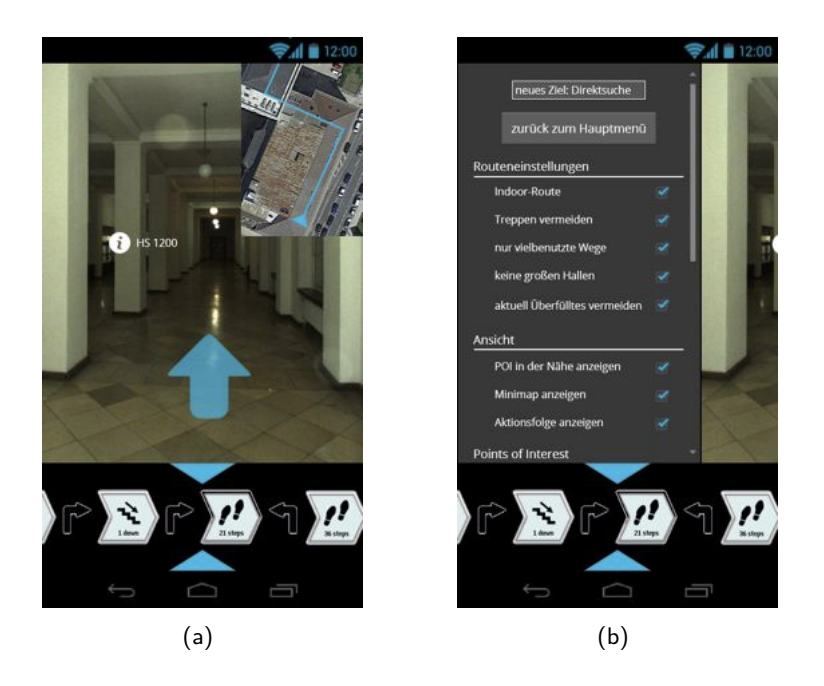

Abbildung 3.9: Navigationsinterface und Side-Menü

<span id="page-21-1"></span>Neben dem Side-Menü kann man Ziele auch eingeben, indem man auf die eingeblendeten Points of Interest tippt. Dann erscheint, wie schon von dem Informationssymbol bekannt, ein Pop-Up-Fenster, welches Informationen und die Möglichkeit zur Navigation dorthin bietet. Die Navigationsansicht basiert auf Virtual-Reality mit eingeblendeten Richtungsanweisungen wie in [\[8\]](#page-24-8).

# <span id="page-22-0"></span>**Kapitel 4**

# **Zusammenfassung**

In der fünf Wochen währenden Forschungspraxis wurden Anforderungen an Bedienkonzepte für Indoor-Navigation formuliert. Hierbei wurde auf die Unterschiede zum Vorbild Kfz-Navigation und die Fähigkeiten moderner Smartphones mit ihren Sensoren, Programmen und nicht zuletzt ihrer ständigen Anbindung an das Internet ein besonderes Augenmerk gelegt. Einige dieser Konzepte sind im Moment aufgrund fehlender Infrastruktur oder Rechte noch nicht umsetzbar, was aber für die Konzeption an sich keine Rolle spielt.

Um die Konzepte zu veranschaulichen, wurde ein beispielhaftes User Interface entworfen. Dabei bestand kein Anspruch auf Vollständigkeit oder inhaltlich absoluter Korrektheit des Interfaces, das Ziel war nur die nachvollziehbare interaktive Darbietung.

Künftige Arbeiten könnten sich in einem ersten Schritt mit der Umsetzung des Interfaces beschäftigen, anschließend kann die technische Umsetzung der Informationsnutzungs- und Crowdkonzepte erfolgen.

# <span id="page-23-0"></span>**Abbildungsverzeichnis**

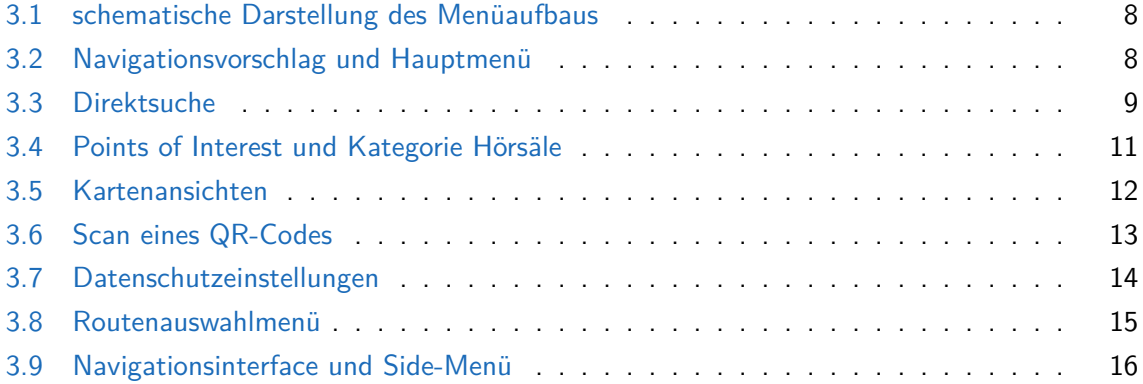

## <span id="page-24-0"></span>**Literaturverzeichnis**

- <span id="page-24-1"></span>[1] H. Wako und T. Yokota, "Display method and apparatus for navigation system, us patent 6415224 b1," Jul. 2002.
- <span id="page-24-2"></span>[2] K. Endo, "Input method for selecting destination, us patent 6278940 b1," Aug 2001.
- <span id="page-24-3"></span>[3] A. Kumar, T. Paek, und B. Lee, "Voice typing: a new speech interaction model for dictation on touchscreen devices," in *Proceedings of the SIGCHI Conference on Human Factors in Computing Systems*, CHI '12, (New York, NY, USA), Seiten 2277–2286, ACM, 2012.
- <span id="page-24-4"></span>[4] K. Arning, M. Ziefle, M. Li, und L. Kobbelt, "Insights into user experiences and acceptance of mobile indoor navigation devices," in *Proceedings of the 11th International Conference on Mobile and Ubiquitous Multimedia*, MUM '12, (New York, NY, USA), Seiten 41:1–41:10, ACM, 2012.
- <span id="page-24-5"></span>[5] D. C. Robbins, B. Lee, und R. Fernandez, "Tapglance: designing a unified smartphone interface," in *Proceedings of the 7th ACM conference on Designing interactive systems*, DIS '08, (New York, NY, USA), Seiten 386–394, ACM, 2008.
- <span id="page-24-6"></span>[6] C. Kray, K. Cheverst, D. Fitton, C. Sas, J. Patterson, M. Rouncefield, und C. Stahl, "Sharing control of dispersed situated displays between nand residential users," in *Proceedings of the 8th conference on Human-computer interaction with mobile devices and services*, MobileHCI '06, (New York, NY, USA), Seiten 61–68, ACM, 2006.
- <span id="page-24-7"></span>[7] A. Mulloni, H. Seichter, und D. Schmalstieg, "Handheld augmented reality indoor navigation with activity-based instructions," in *Proceedings of the 13th International Conference on Human Computer Interaction with Mobile Devices and Services*, MobileHCI '11, (New York, NY, USA), Seiten 211–220, ACM, 2011.
- <span id="page-24-8"></span>[8] A. Möller, M. Kranz, R. Huitl, S. Diewald, und L. Roalter, "A mobile indoor navigation system interface adapted to vision-based localization," in *Proceedings of the 11th International Conference on Mobile and Ubiquitous Multimedia*, MUM '12, (New York, NY, USA), Seiten 4:1–4:10, ACM, 2012.